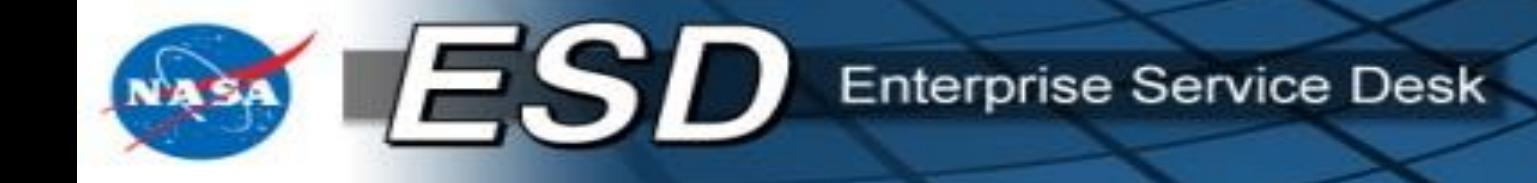

# **Enterprise Service Desk (ESD) Notifications Tool**

## **Training for End Users**

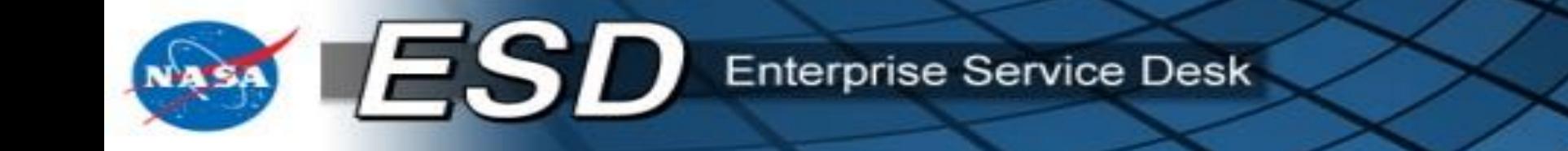

- **Course Objectives**
- **Lesson: ESD Notifications Tool for End Users**
	- o What Changed?
	- o Accessing the Notifications Tool via Tier 0
	- o The Notifications Tool display on the ESD Dashboard
		- $\circ$  Viewing active notifications
		- $\circ$  Hiding notifications
		- o Toggling email preferences on and off
		- $\circ$  Subscribing & Unsubscribing
	- o Accessing the Notifications Tool via the Mini Dashboard
	- o Contacts

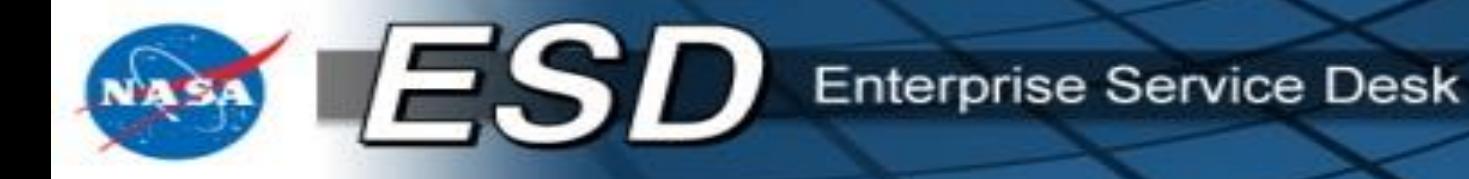

### **Course Objectives**

- By the end of this training, a NASA Employee or Contractor will understand:
	- The purpose, scope, and goals of the new ESD Notifications Tool;
	- The procedures for:
		- o Accessing the ESD Notifications Tool via Tier 0
		- o Using the ESD Notifications Tool in the Dashboard
		- o Accessing the ESD Notifications Tool via the Mini Dashboard
		- o Using Responsive Design

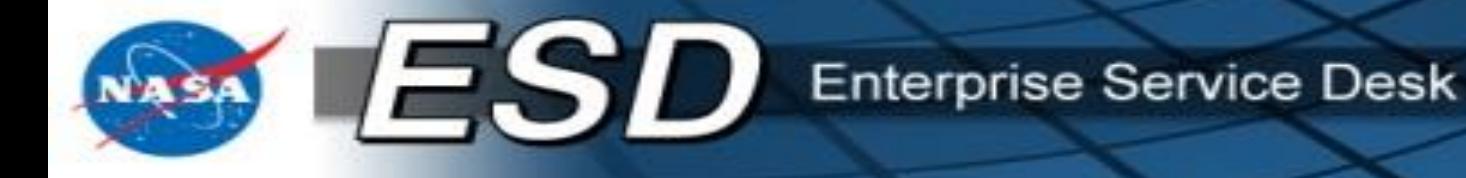

#### **What Changed?**

- On Oct. 3, 2015, the ESD Tier 0 web site underwent a major upgrade. The most noticeable change to users is the new look and feel of our Tier 0 web site. The site retains all the familiar functions of the old site while introducing new functionality and enhanced ease-of-use.
- On Dec. 8, 2015, the new ESD Notifications Tool went live. Like the rest of Tier 0, it underwent a major facelift.
- Users may navigate to [https://esd.nasa.gov](https://esd.nasa.gov/) and use the tool without training; however, users who do complete this course may learn a few tips and tricks to help them on their way.

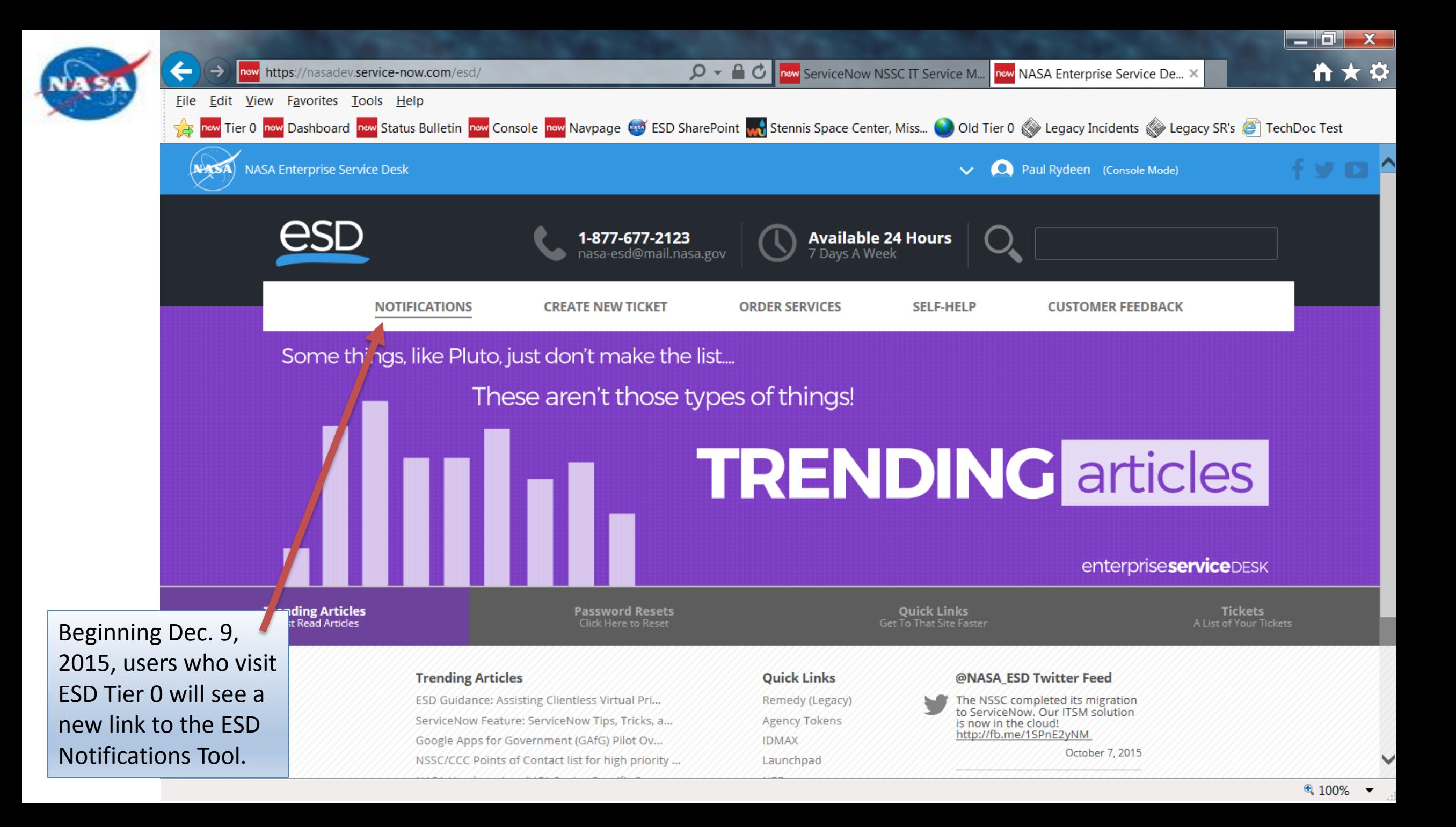

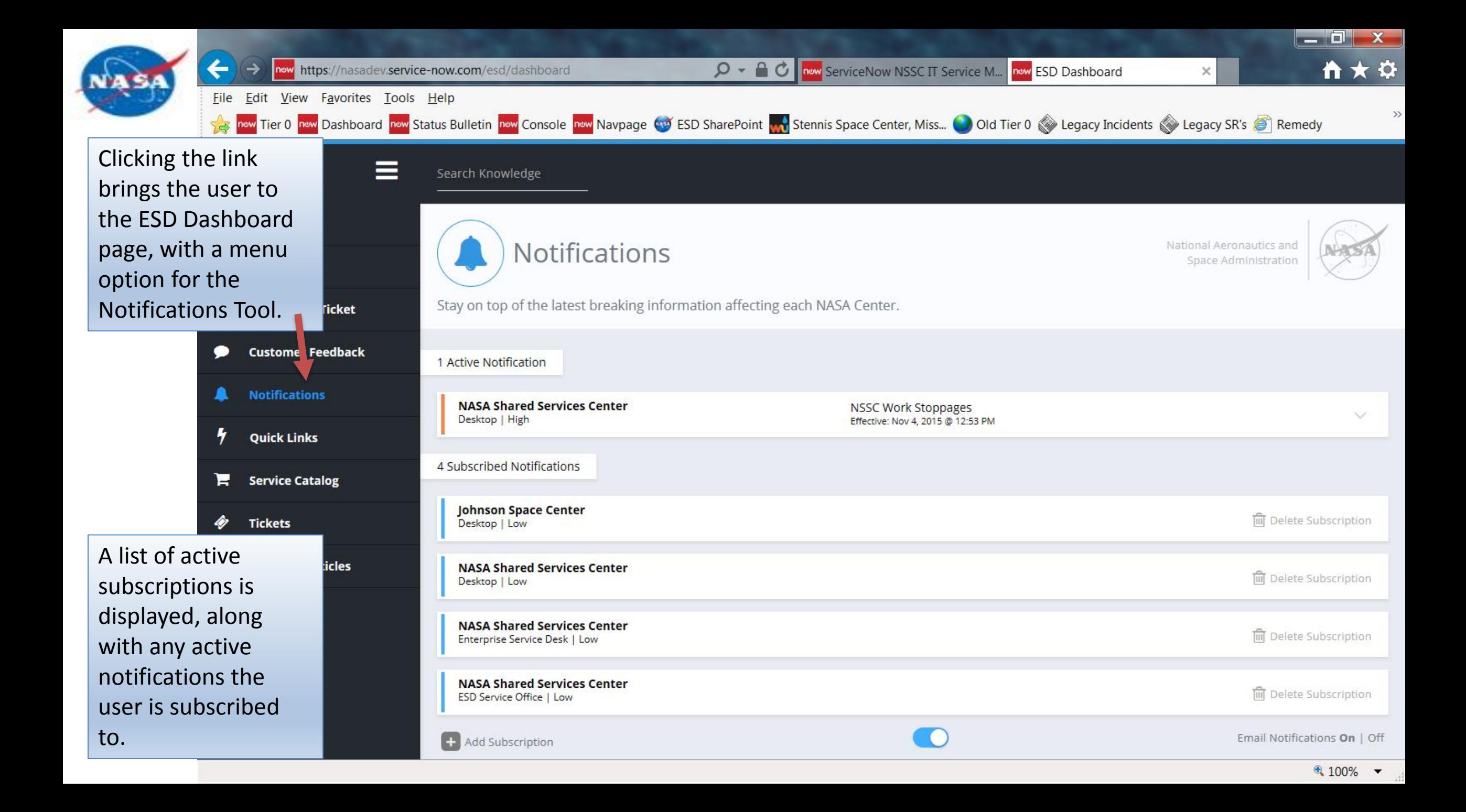

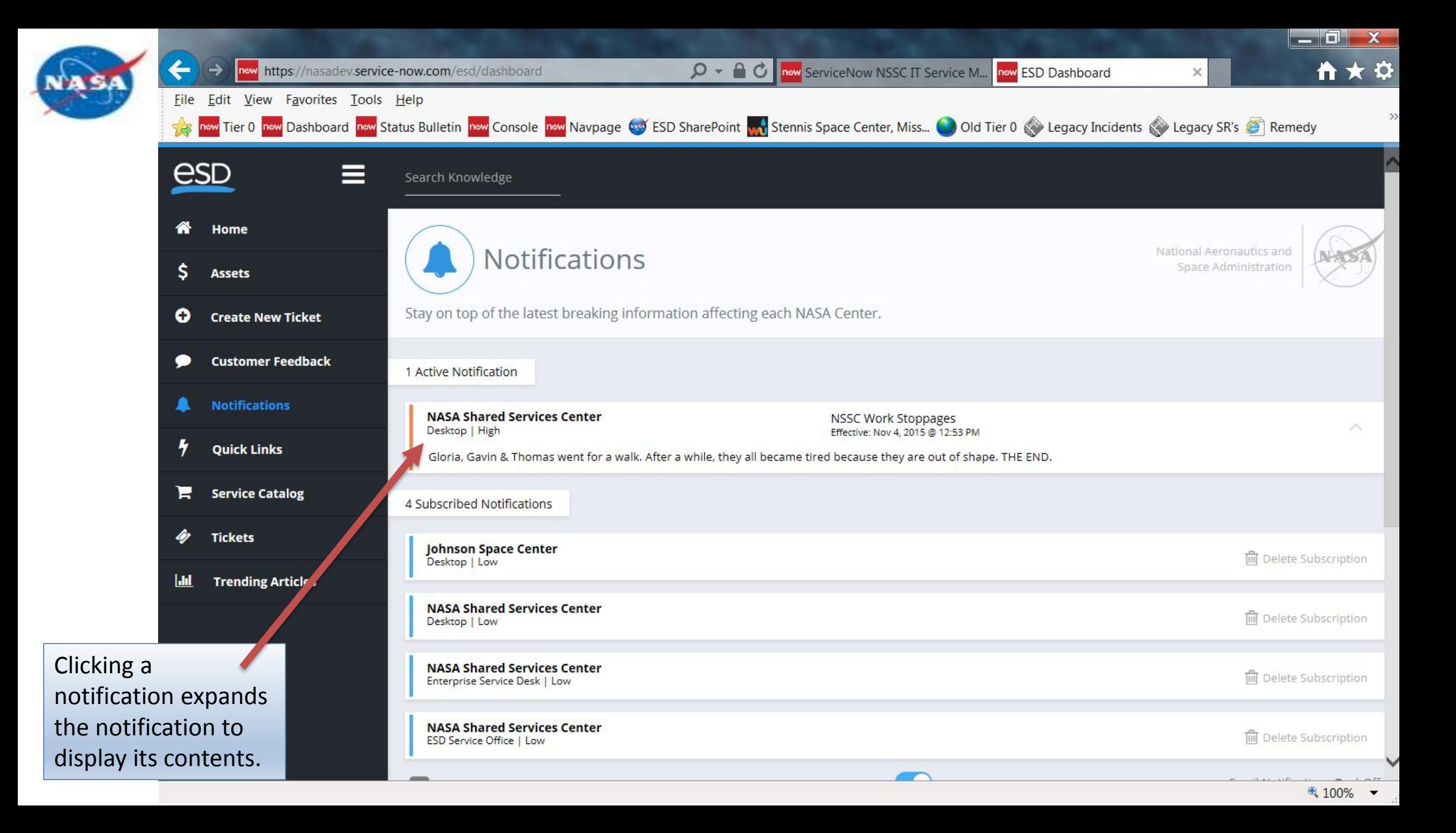

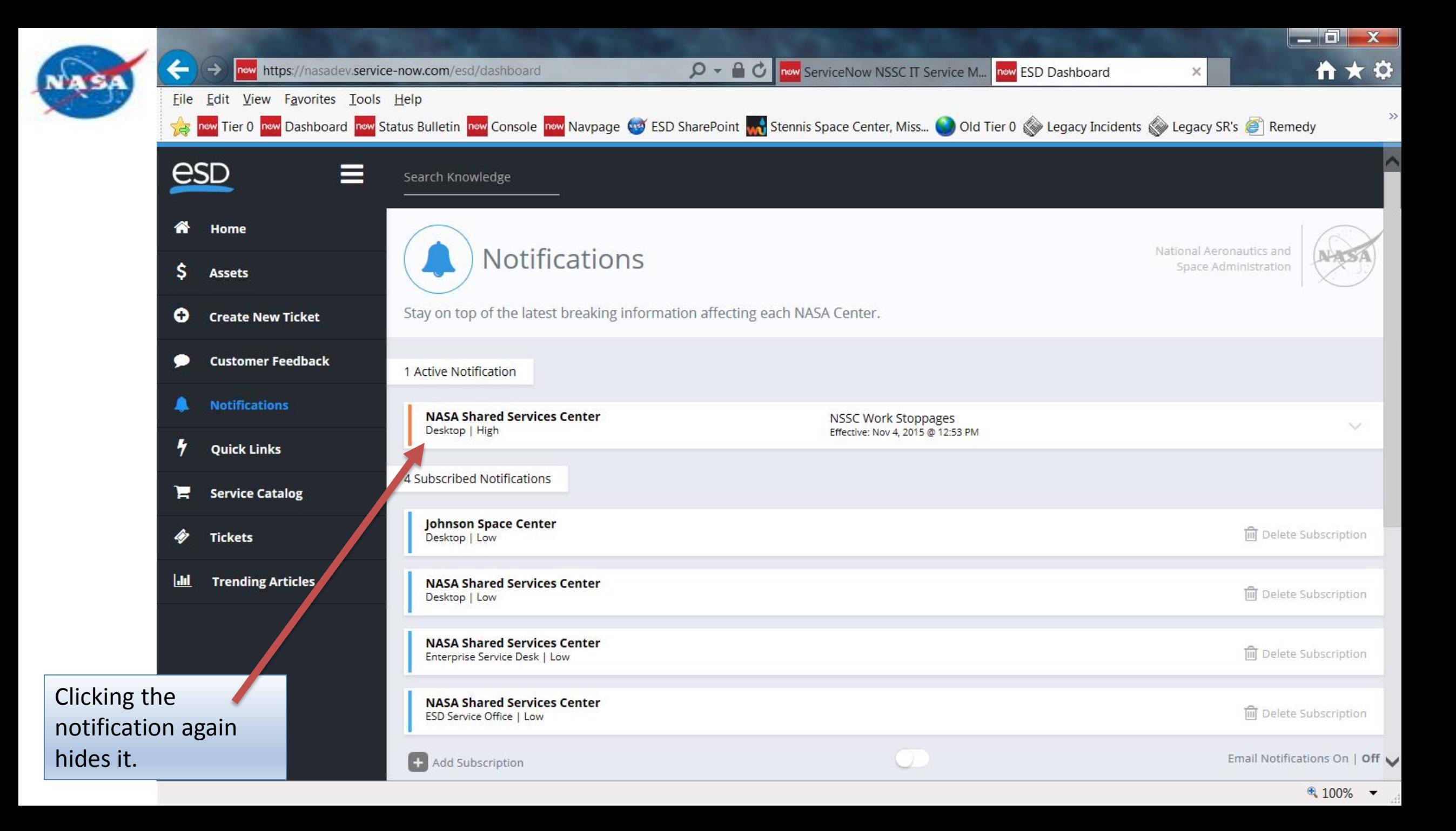

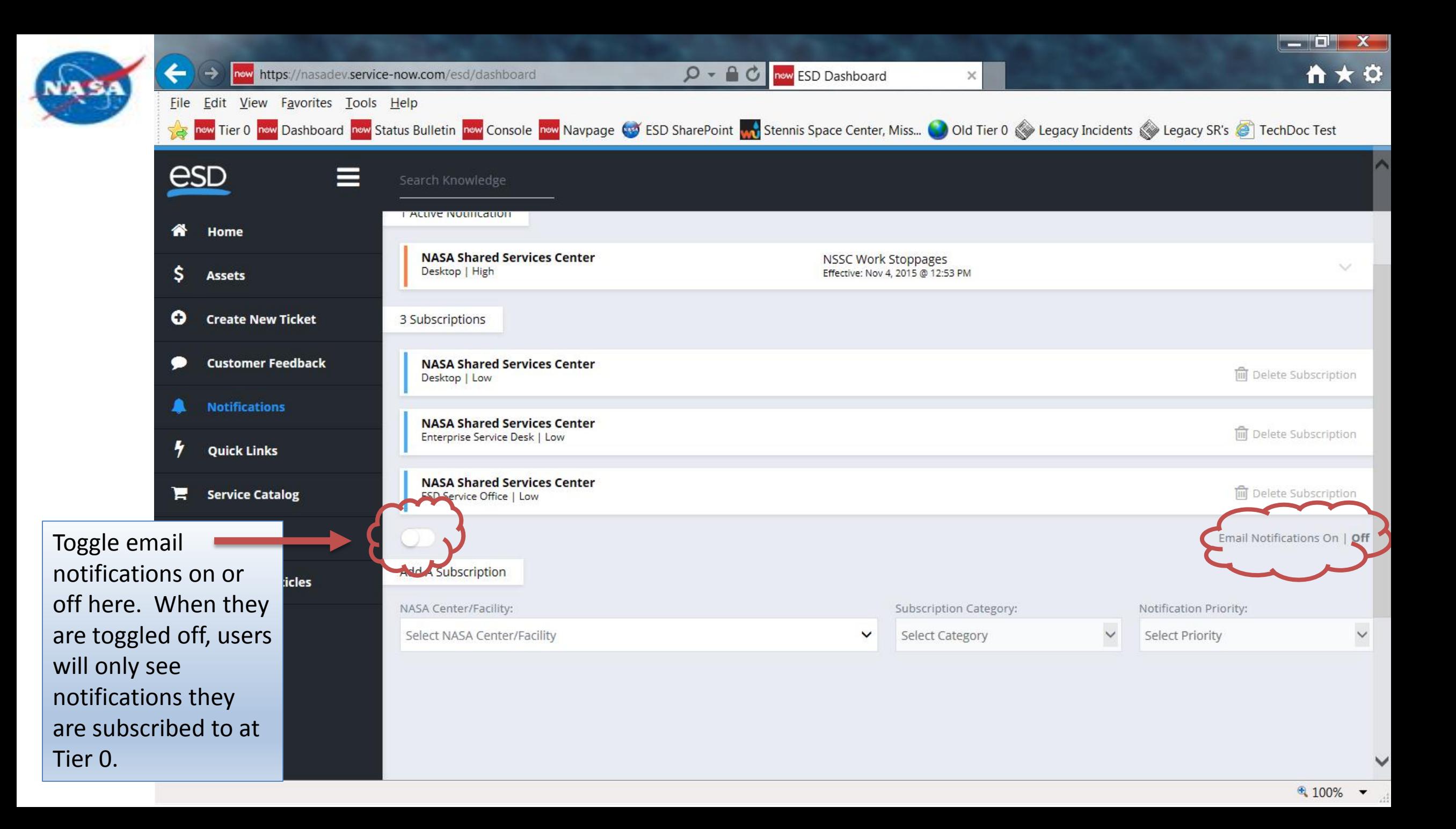

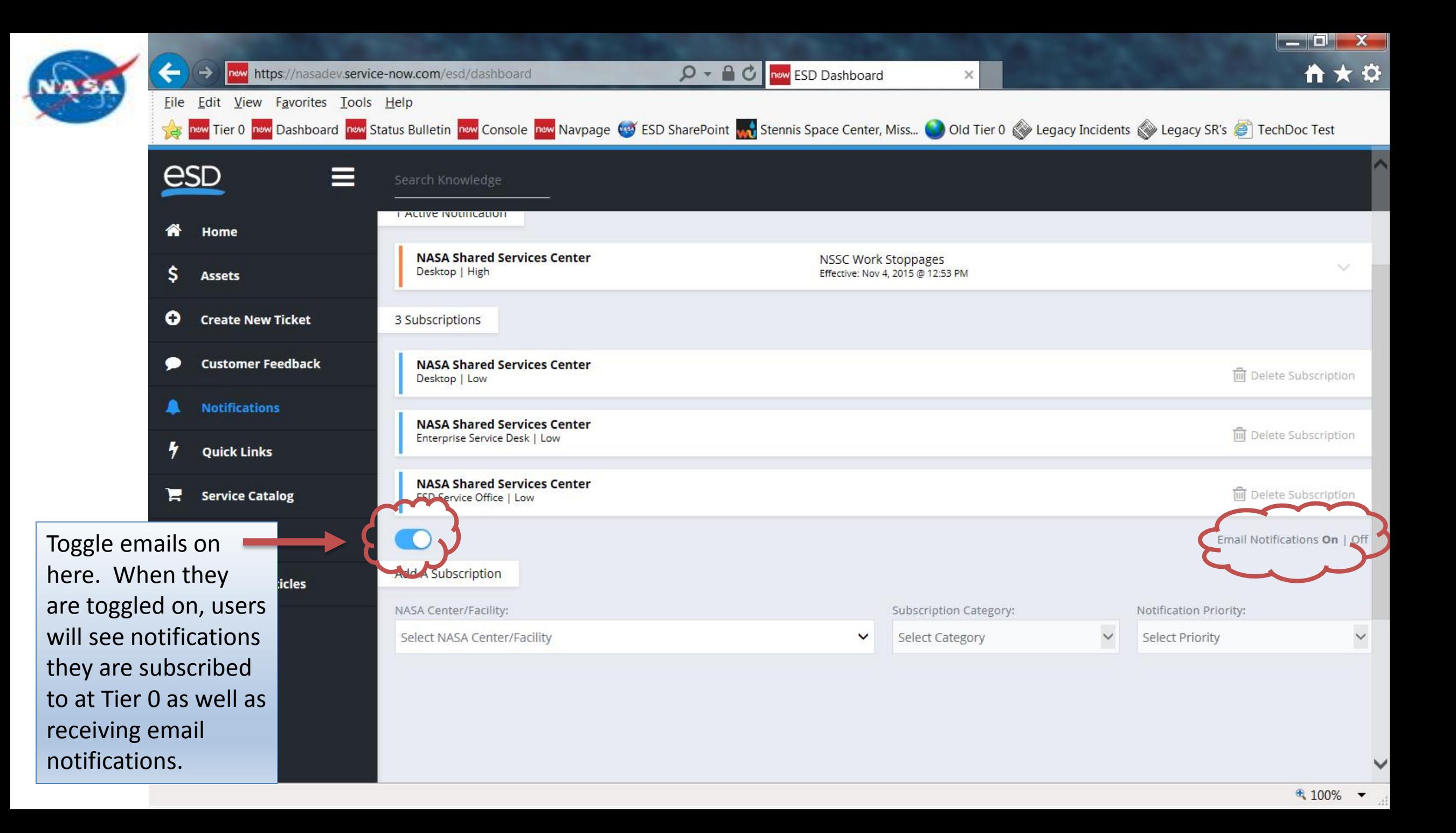

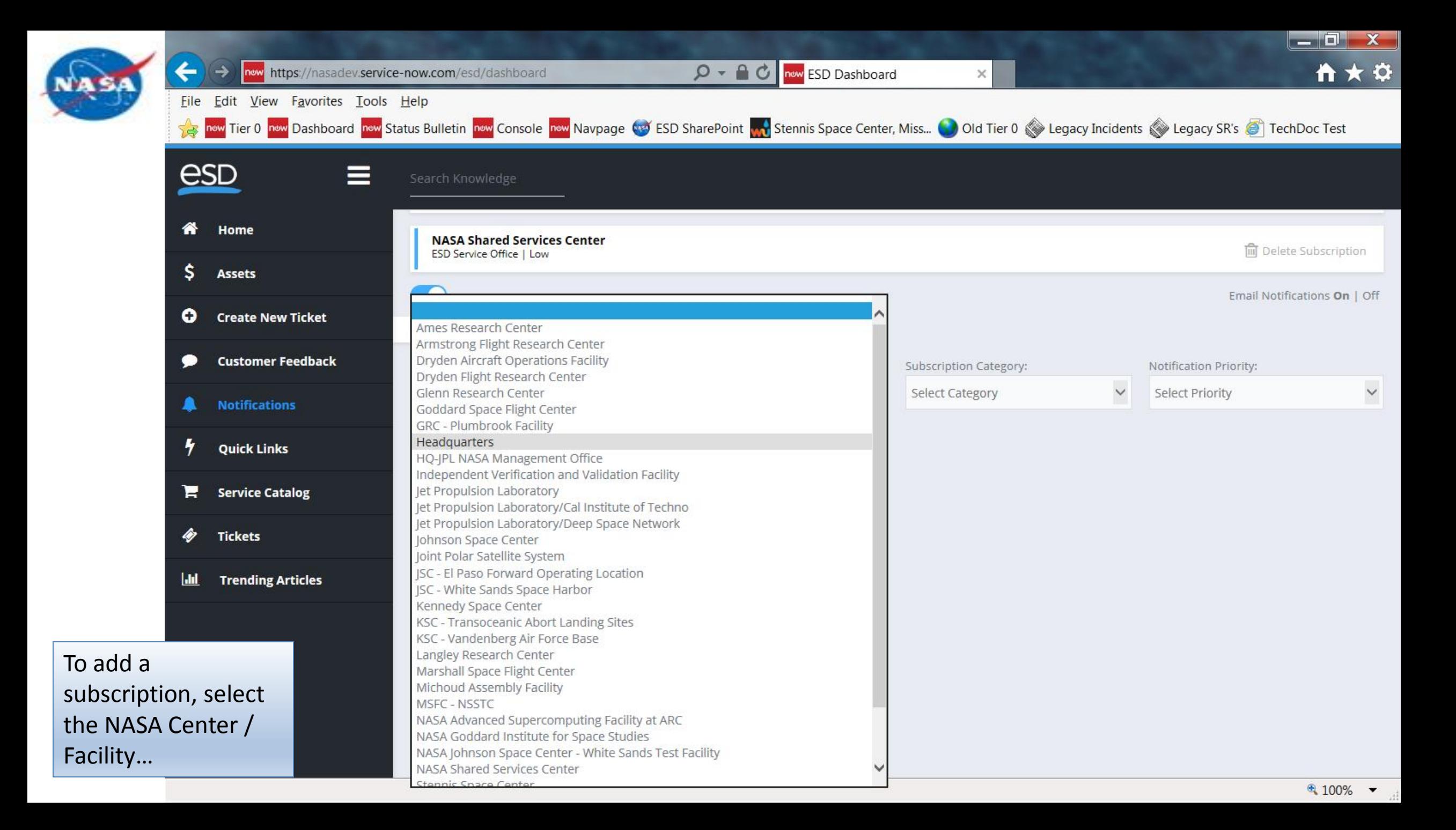

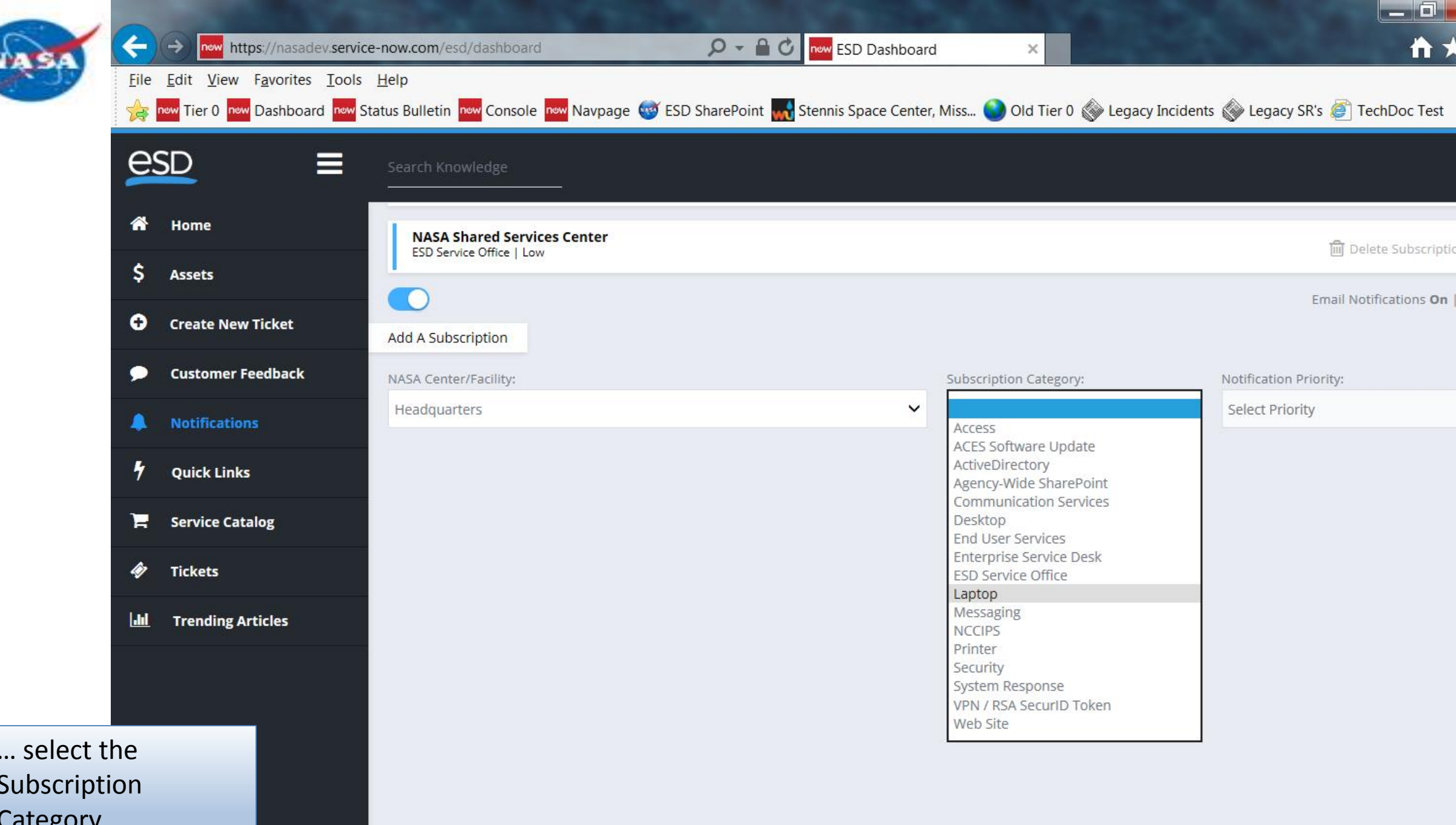

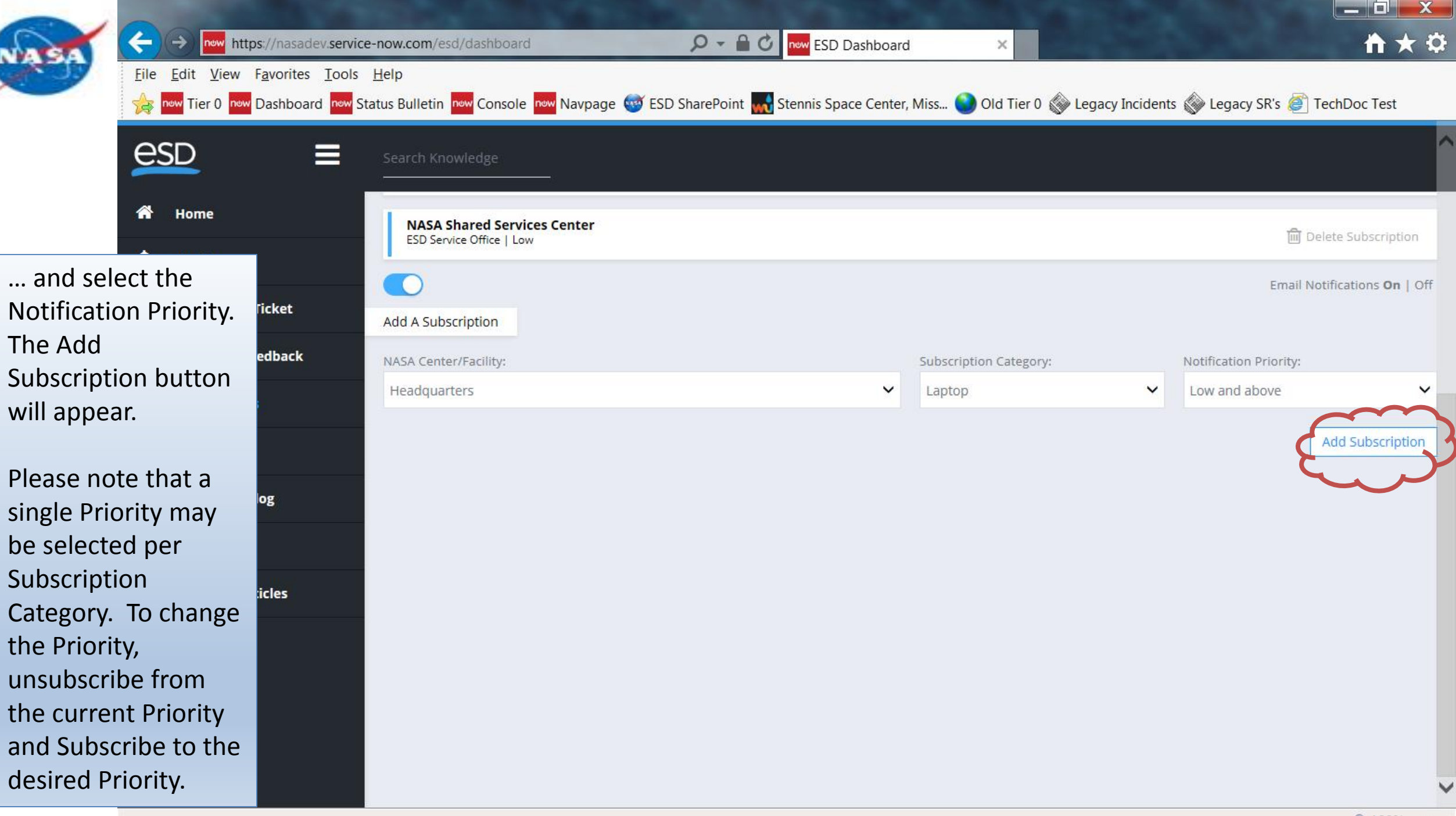

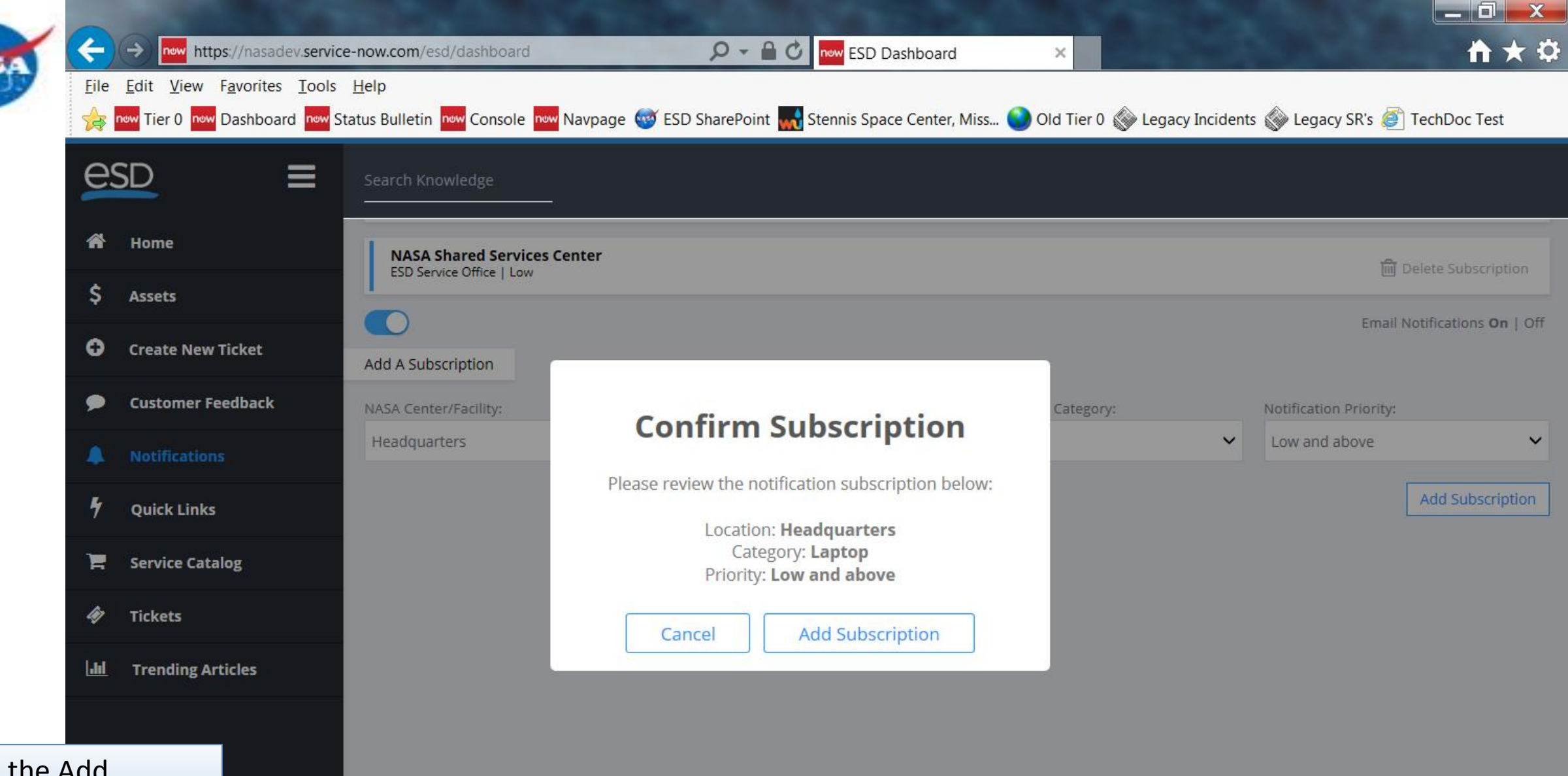

Click the Add Subscription button and a confirmation dialog appears.

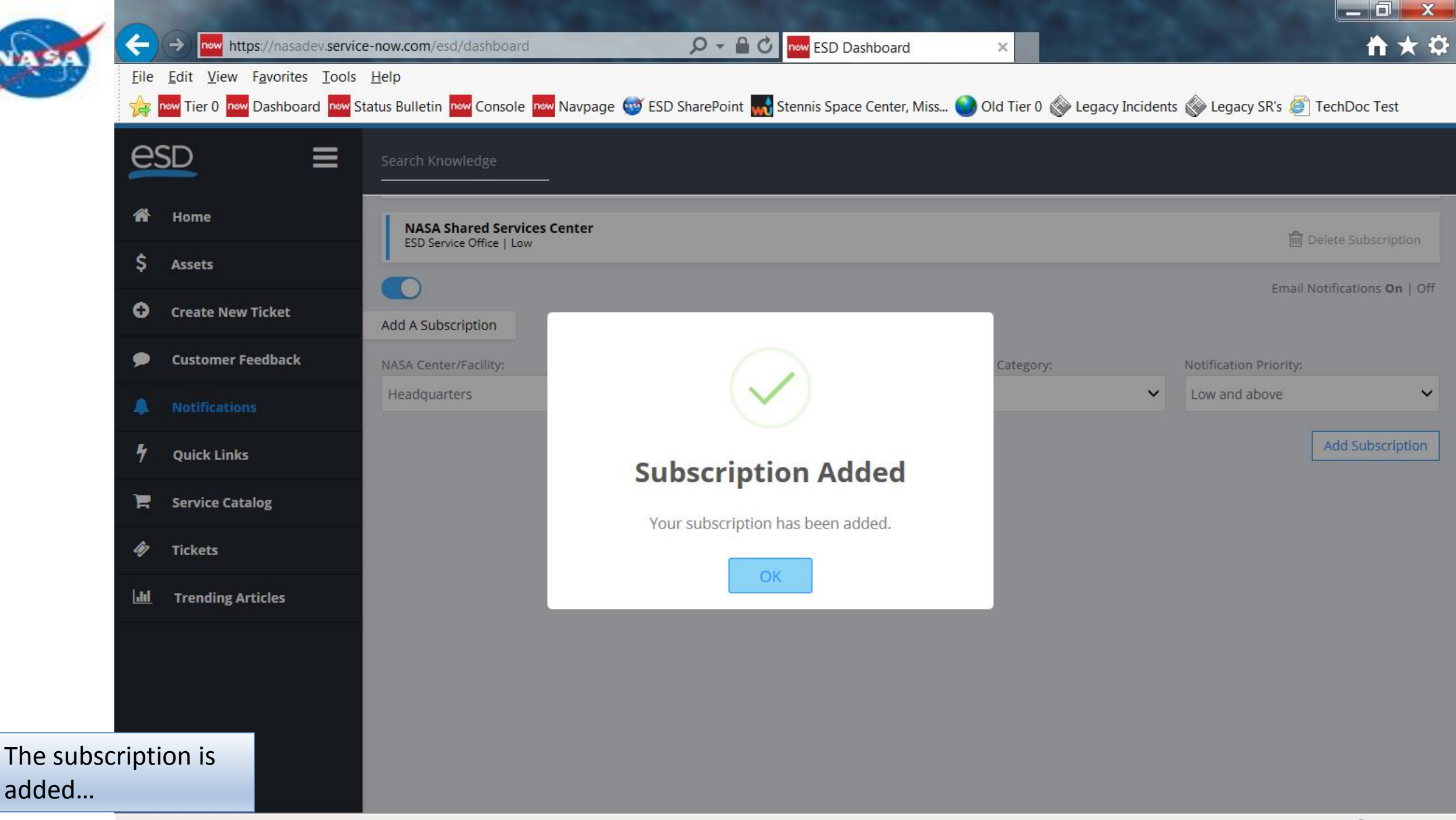

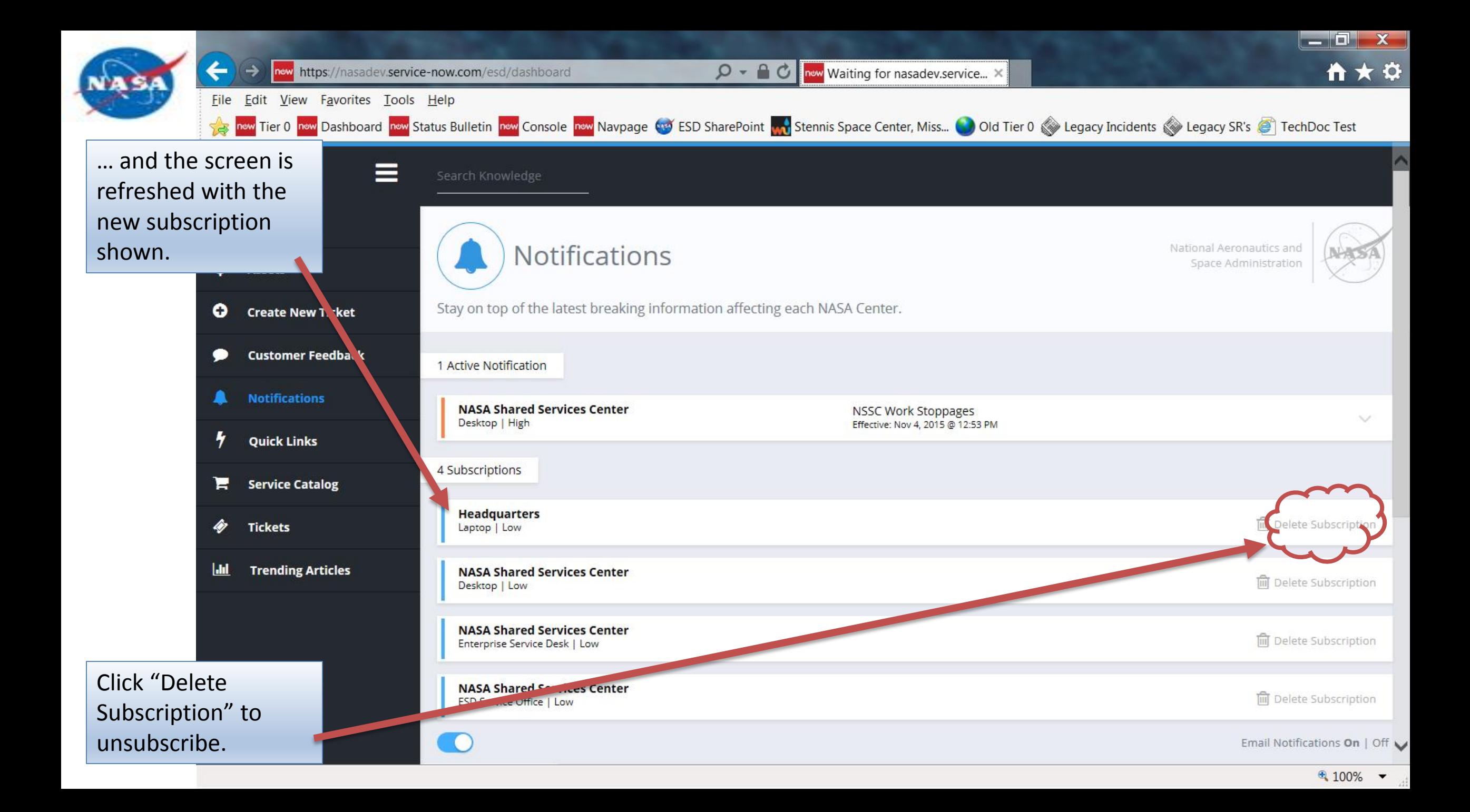

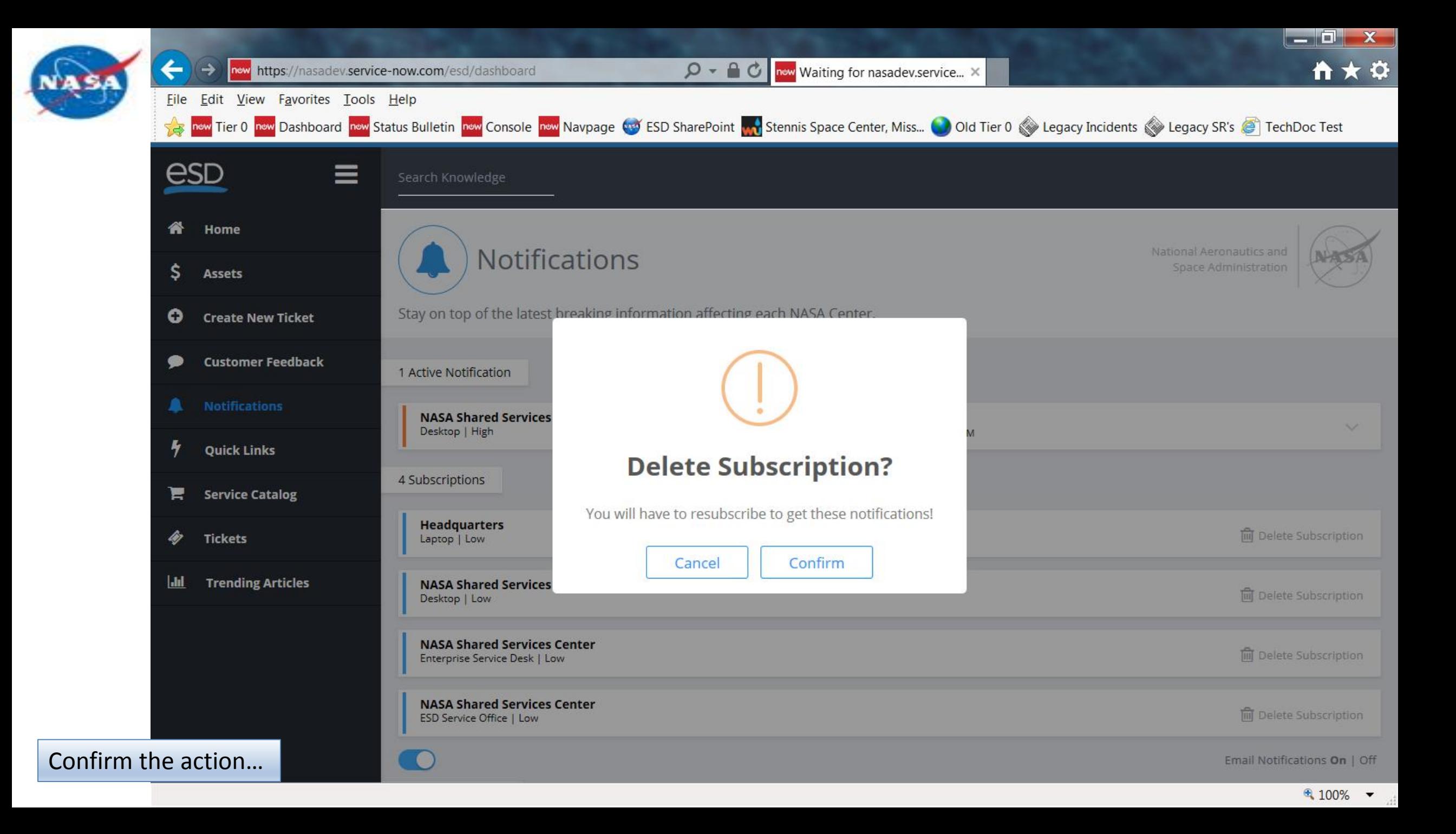

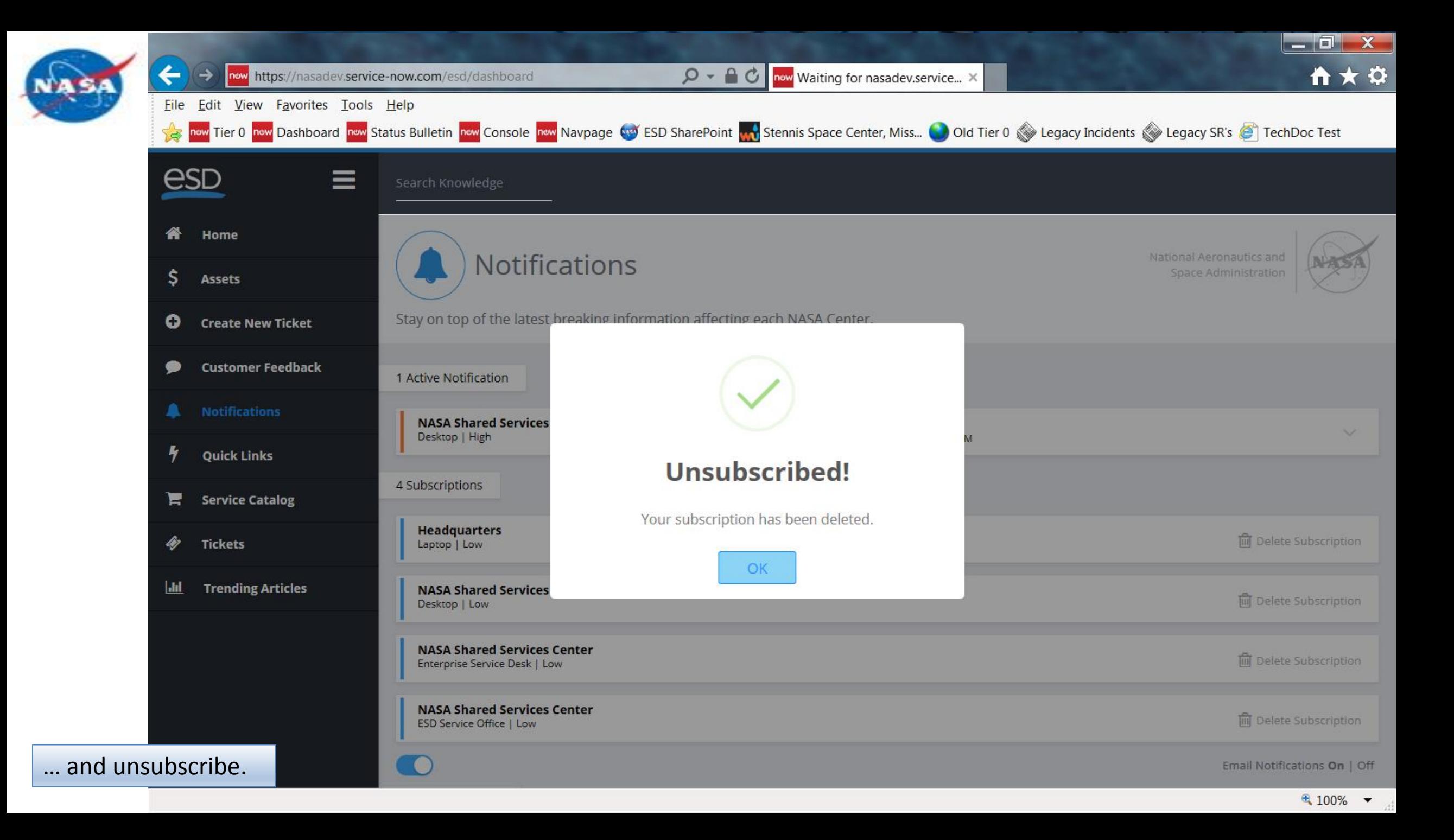

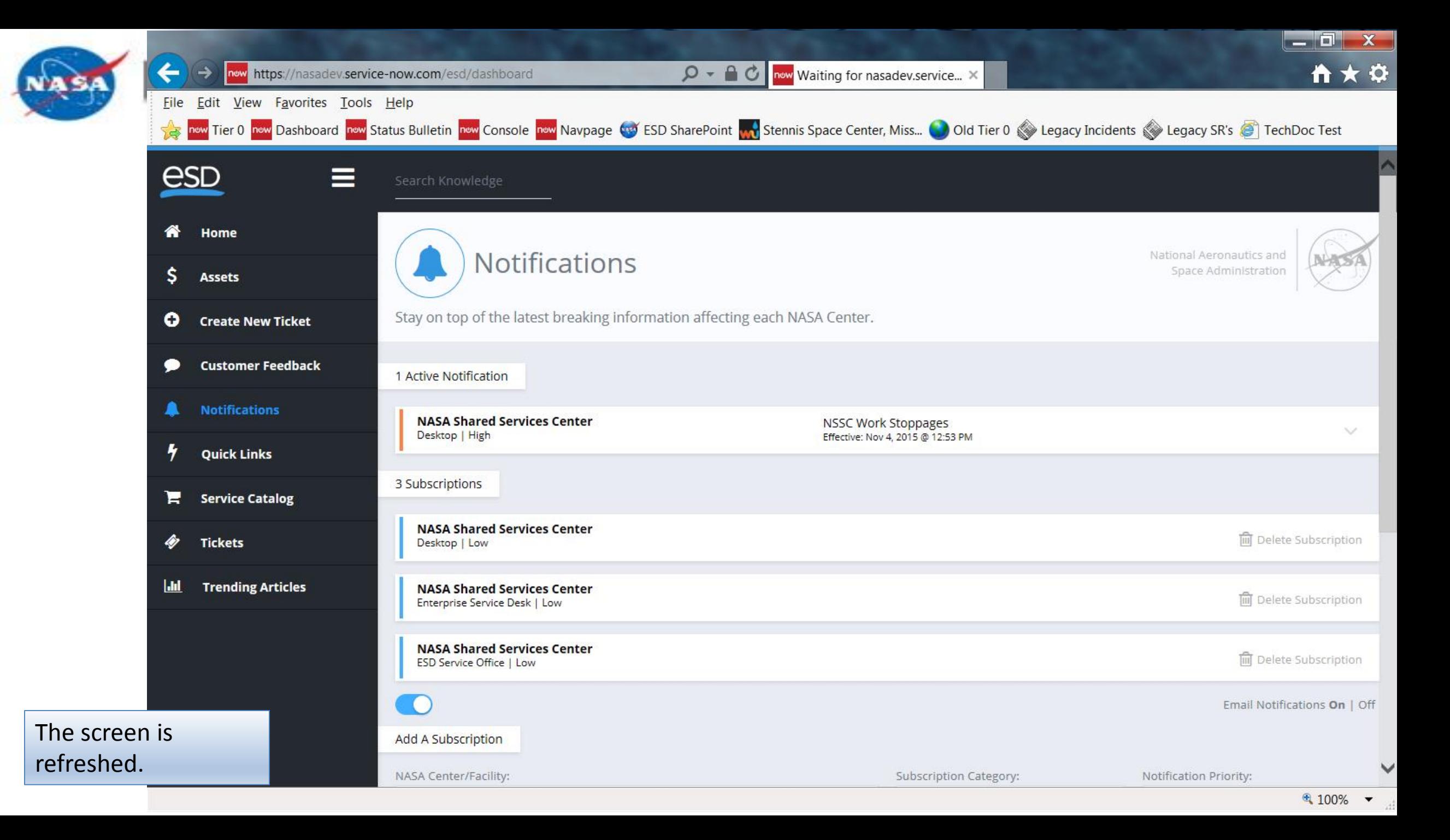

![](_page_19_Figure_0.jpeg)

![](_page_20_Figure_0.jpeg)

 $$100\%$   $\star$ 

As with the rest of Tier 0, the ESD Notifications Tool uses "responsive design" to adjust its view to the user's device.

Shown here is the view as seen on larger tablets.

![](_page_21_Picture_2.jpeg)

**Enterprise Service Desk** 

![](_page_22_Picture_0.jpeg)

 $\begin{array}{c|c|c|c|c} \hline \multicolumn{1}{|c|}{\textbf{}} & \multicolumn{1}{|c|}{\textbf{}} & \multicolumn{1}{|c|}{\textbf{}} \end{array}$ new https://nasad... Q - A C new ServiceN... new ESD D... X  $\rightarrow$ mТ. File Edit View Favorites Tools Help new Tier 0 new Dashboard new Status Bulletin new Console new Navpage Ξ Search Knowledge **Notifications** Stay on top of the latest breaking information affecting each NASA Center. 1 Active Notification **NASA Shared Services Center** NSSC Work Stoppages Desktop | High Effective: Nov 4, 2015 @ 12:53 PM 3 Subscriptions **NASA Shared Services Center m** Delete Subscription Desktop | Low **NASA Shared Services Center** m Delete Subscription Enterprise Service Desk | Low **NASA Shared Services Center** m Delete Subscription **ESD Service Office | Low** K. Email Notifications On | Off Add A Subscription

● 100% ▼

![](_page_22_Picture_2.jpeg)

#### *NASA Shared Services Center*

The view further adjusts for smaller tablets and larger phones…

![](_page_23_Picture_0.jpeg)

## **Contacts**

- Please feel free to contact the ESD using one of the two following methods:
	- Tier 0
		- i. Go to [https://esd.nasa.gov.](https://esd.nasa.gov/)
		- ii. Click **Create New Ticket**.
		- iii. Enter details in the description field including:
			- The problem you are experiencing.
			- The Asset Tag #
			- Valid Contact #
			- Your location (Room/Office #)

iv. Click **Submit**.

– Contact the ESD at 877-677-2123 (NSSC123), Option 2.

![](_page_24_Picture_0.jpeg)

![](_page_24_Picture_2.jpeg)